# Booking system for activities in Japan

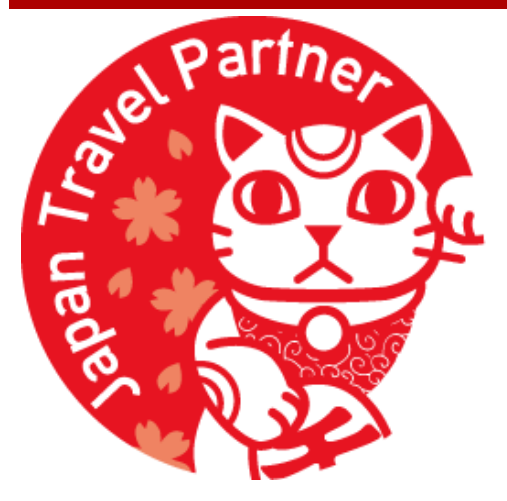

# **Manekineko** Online

WBF Online Co., Ltd.

[neko-info@wbf.co.jp](mailto:neko-info@wbf.co.jp) <sup>1</sup>

## Contents

**1. Log-in page & Top page**

### **2. Booking an activity**

- 2-1: Activity search page
- 2-2: Course selection page
- 2-3: Course details page
- 2-4: Participant registration page
- 2-5: Booking confirmation page
- 2-6: Booking confirmed

### **3. Checking or canceling your bookings**

- 3-1: My bookings page
- 3-2: My booking details / cancellation page
- 3-3: Inquiry response page

**4. FAQ**

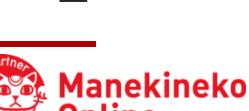

2

## 1. Log-in page

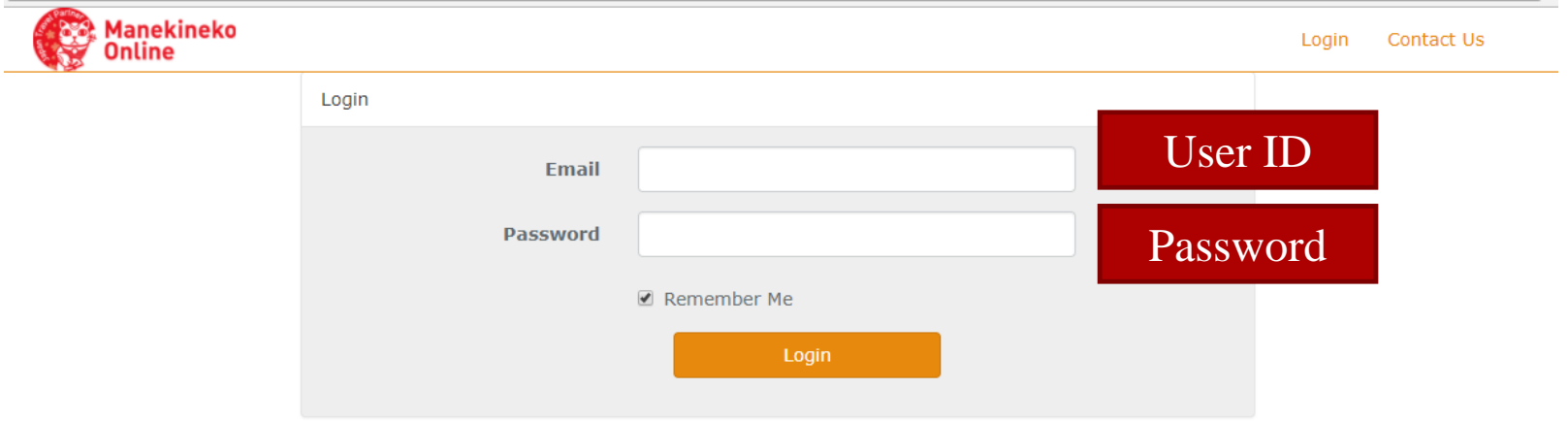

Even with only one email address and password combination for your company, any number of your coworkers can be logged in simultaneously on any number of devices.

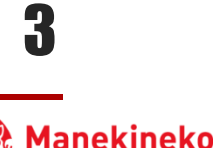

### Top page

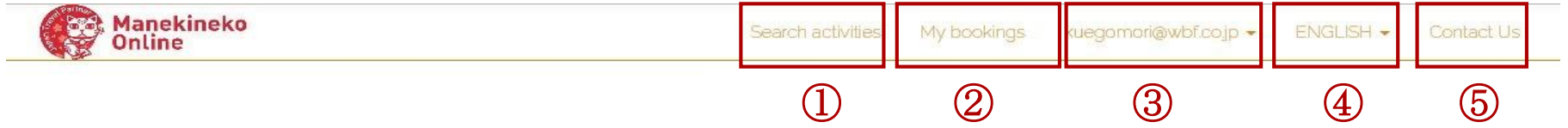

#### Search activities

- View a list of your existing bookings
- You can log out from the pull-down menu
- Toggle between UI languages (Japanese, English, Traditional Chinese, Simplified Chinese, and Korean) - language settings are remembered between log-in sessions.
- Contact WBF Online Co., Ltd. support by email.

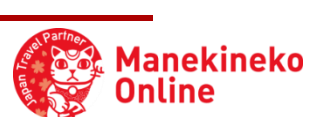

# 2. Booking an activity

### 2-1: Activity search page

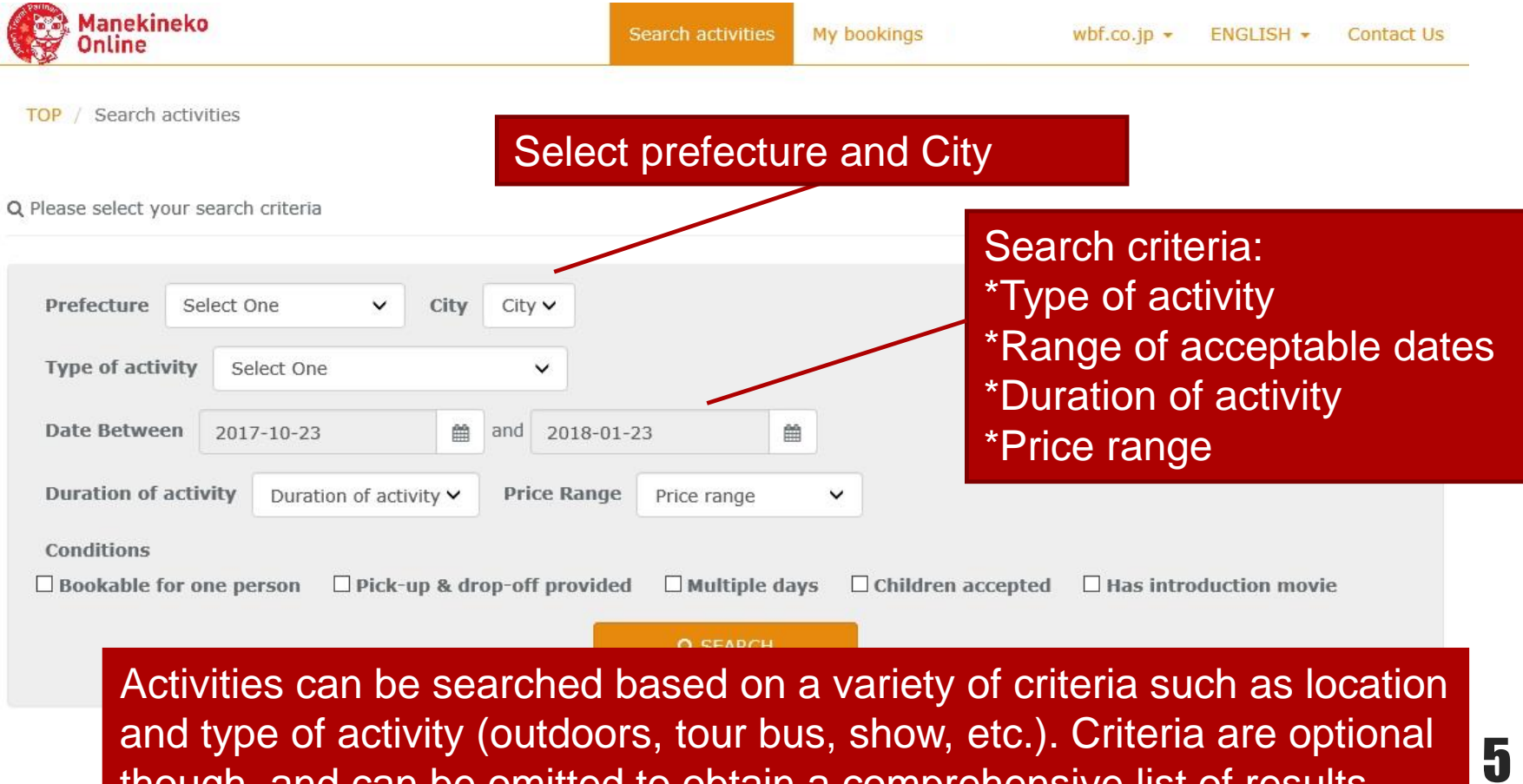

though, and can be omitted to obtain a comprehensive list of results.

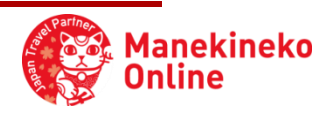

### 2-2: Course selection page

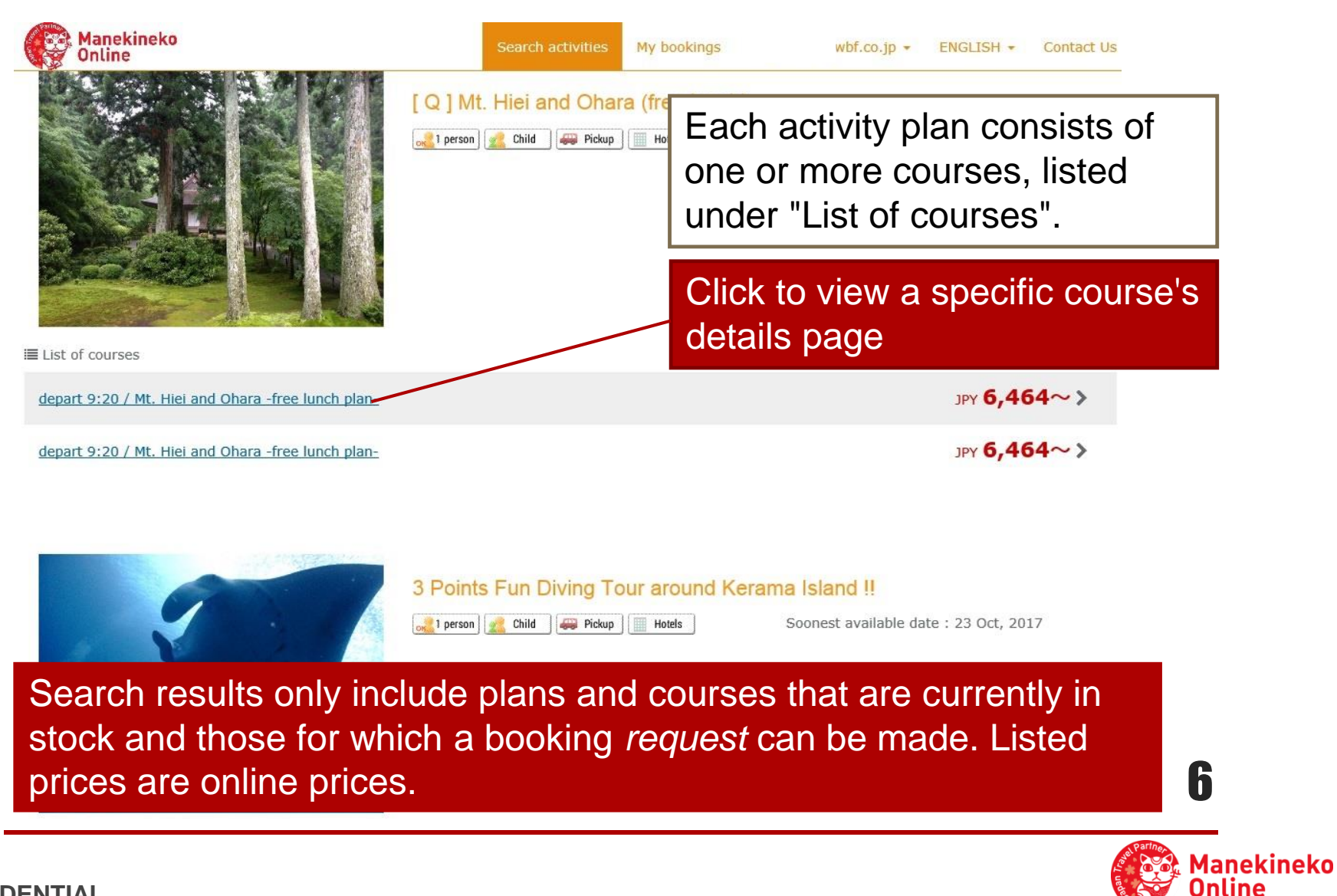

### 2-3: Course details page

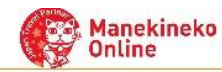

**Search activities** 

My bookings

 $Wbf.co.jp$   $\rightarrow$ **ENGLISH -**Contact Us

Details include the contents

included in the price, activity

duration, operating company,

and the applicable cancellation

policy at the bottom of the page.

TOP / Search activities / Plan Detail

#### AMAZING TOKYO BUS TOUR

#### AMAZING TOKYO ~Sightseeing and Shopping Tour in Japan

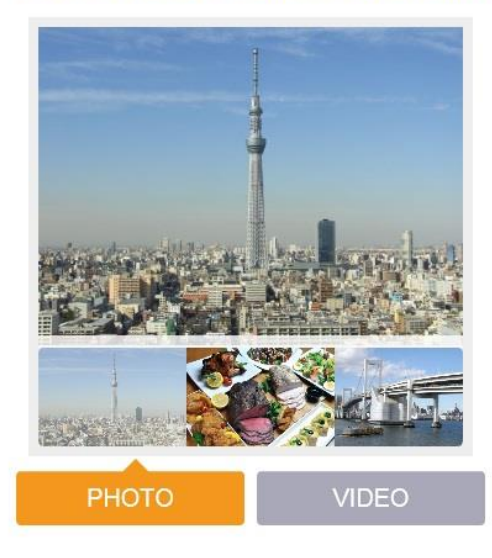

#### Price

Age 12 & over (No meal) : JPY 8 Age 12 & over (With lunch) : JPY Age 6 - 11(No meal) : JPY 6,000

Age 6 - 11(With lunch) : JPY 8,000

#### **Inclusion**

Coach · Tokyo bay cruise · Multilingual Audio Guidance · English speaking tour assistant\*If customer choose "Include Lunch", we will provide buffet lunch.

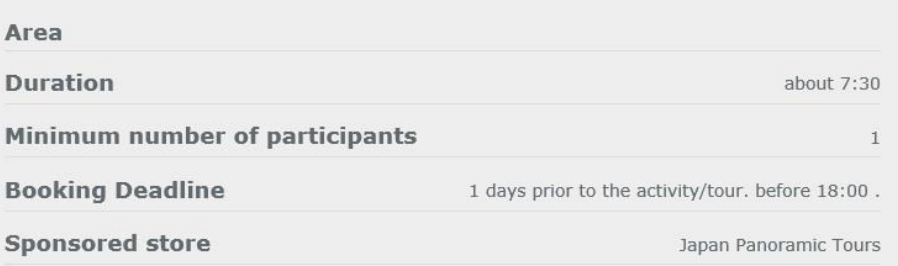

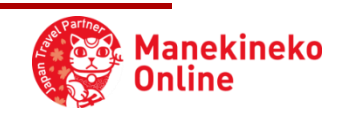

7

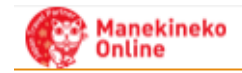

Us

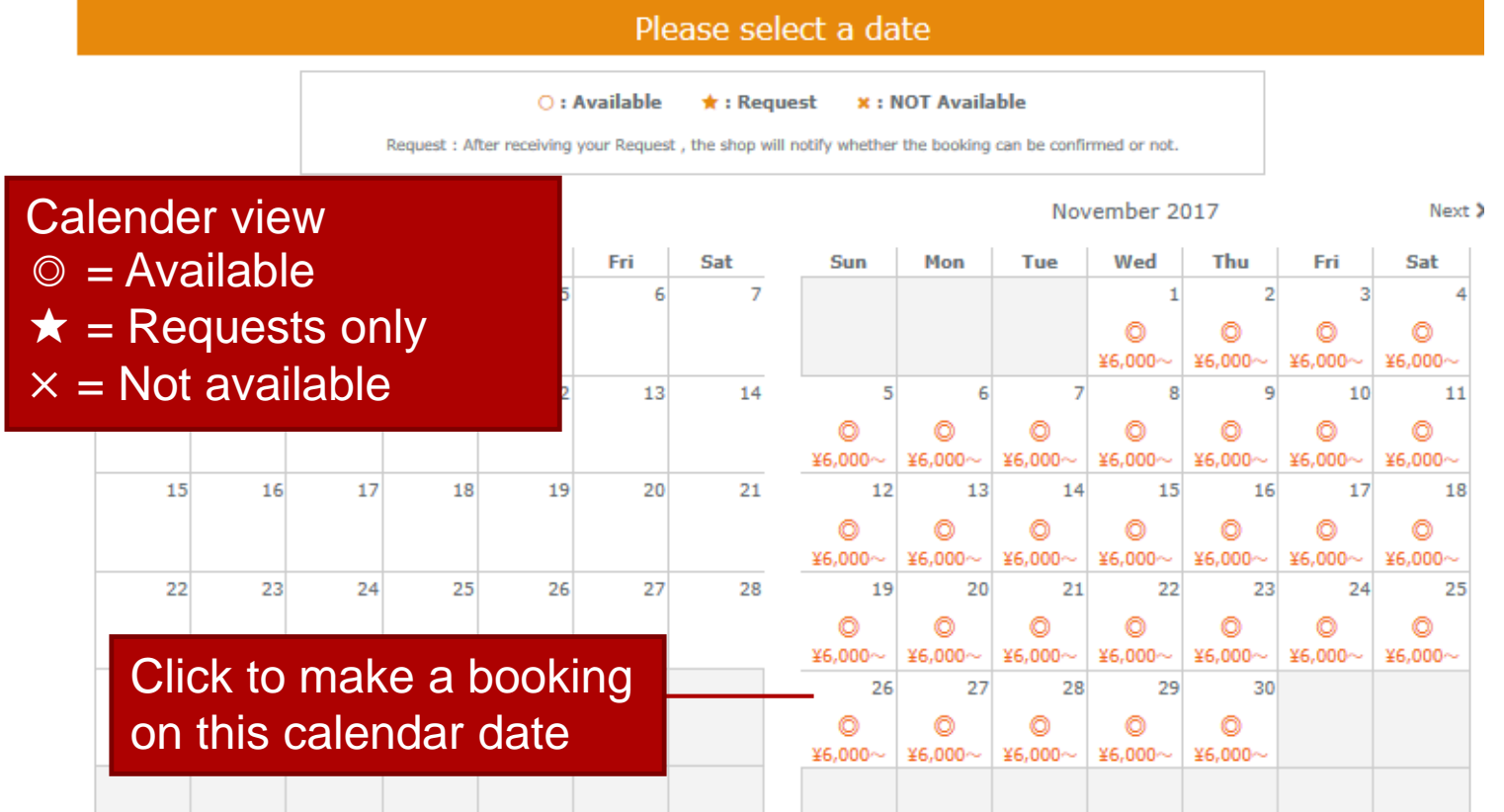

Availability is shown by means of the 3 symbols listed above. Dates marked with an "x" (or lacking a symbol altogether) cannot be booked.

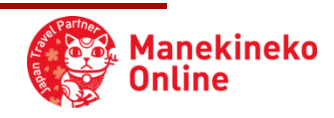

8

### 2-4: Participant registration page

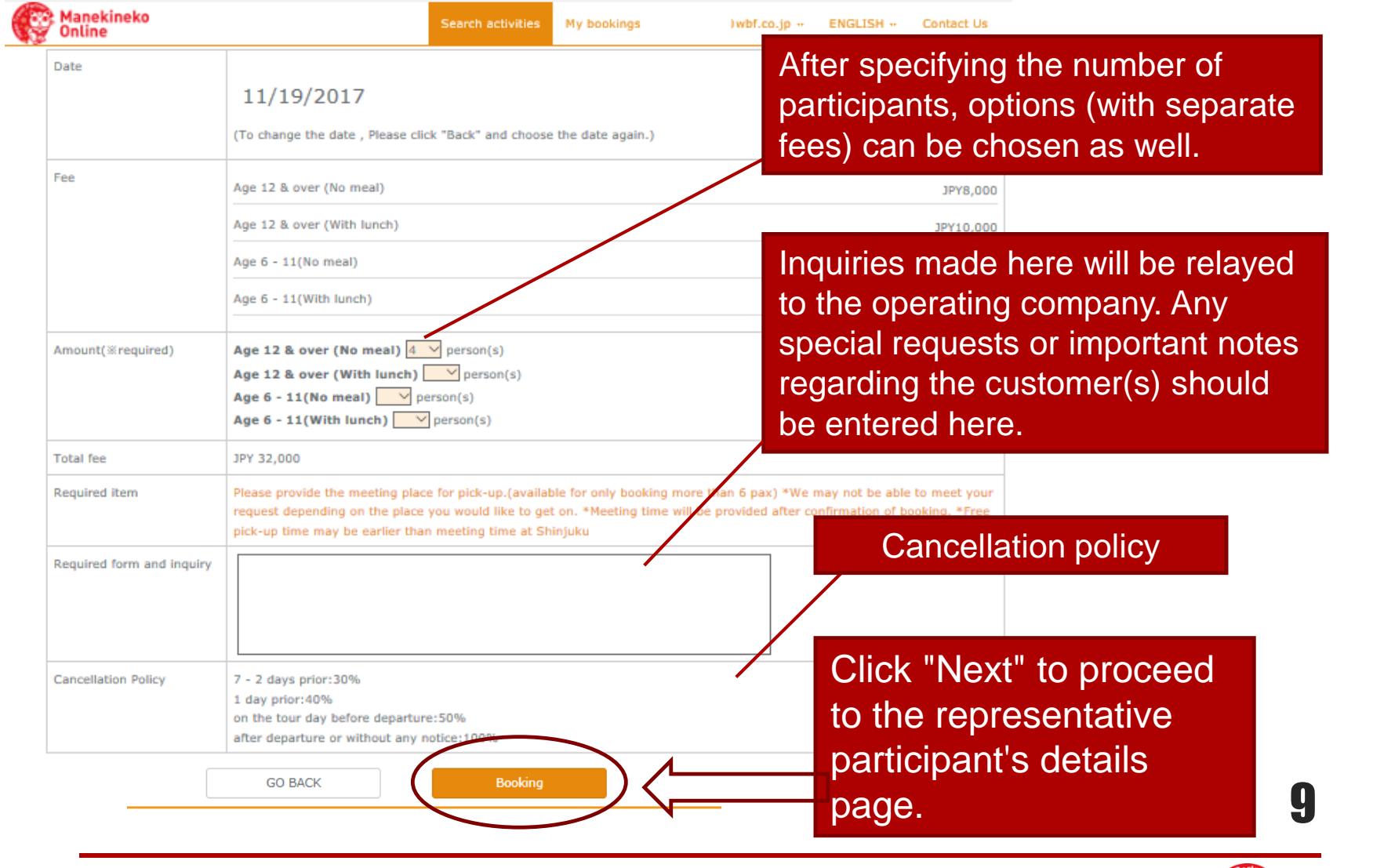

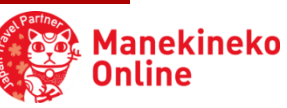

### 2-4: Participant registration page

Manekineko Online

Search activities

My bookings

 $W_{\text{b}}$  which  $\sim$ ENGLISH \*

TOP / Search activities / Enter representative participant's information

#### Enter representative participant's information

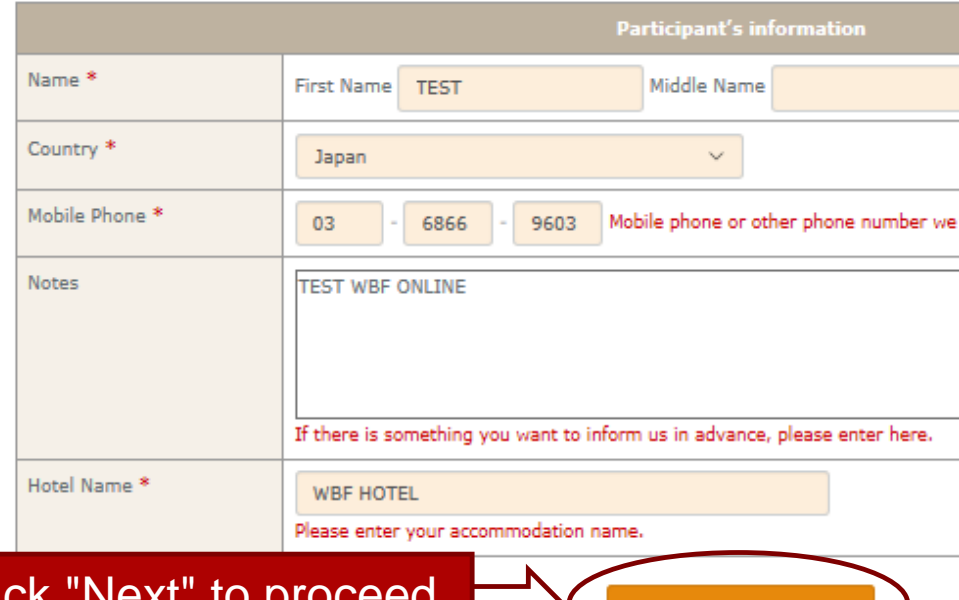

Click "Next" to proceed to the booking confirmation page.

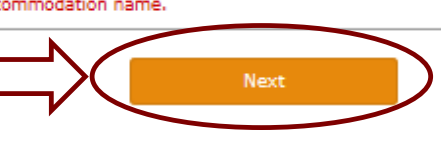

#### Fields marked with an asterisk (\*) are required.

Participant nationality, and telephone number at which the participant can be reached in Japan should be included here.

Contact Us

"Notes" are for your company's personal use only, and may be left blank.

You could for example enter the customer's contact person at your company here as a future reminder.

For the last field, if the particpant is not staying at a hotel or other publicly known accomodation, please enter the word "none".

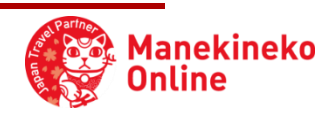

### 2-5: Booking confirmation page

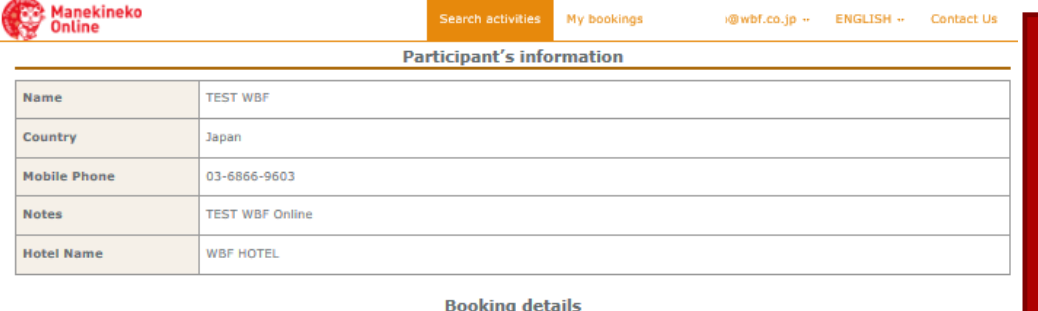

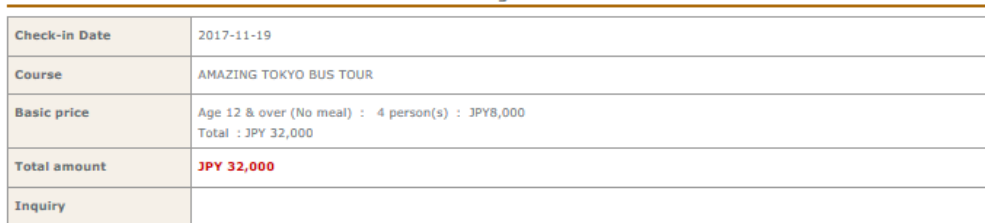

Please confirm all your booking details here before completing your booking: \*Number of participants \*Date of activity \*Name of the activity's course \*Total price \*Remarks \*Cancellation policy

**Cancellation Policy** 

7 - 2 days prior:30% 1 day prior:40% on the tour day before departure: 50%

after departure or without any notice:100%

#### **Terms&Conditions**

"TABI PLUS ONE" (hereinafter referred to as the "Site") is a domestic optional tour search/booking website being planned/operated by WBF ONLINE Corp. It provides a means of searching for a domestic optional tour commodity and inquiring/booking/rebooking/cancelin regard to the organizing company. The Site is available free of charge. Users shall be deemed to have consented to th Terms and Conditions upon their use of the Site.

**■Information Provided by the Site** 

Agree to our Terms & Conditions

Back

Don't forget to check √ "Agree to our Terms and Conditions"

#### Clicking here will complete your booking

**Manekineko** 

11 11

### 2-6: Booking confirmed

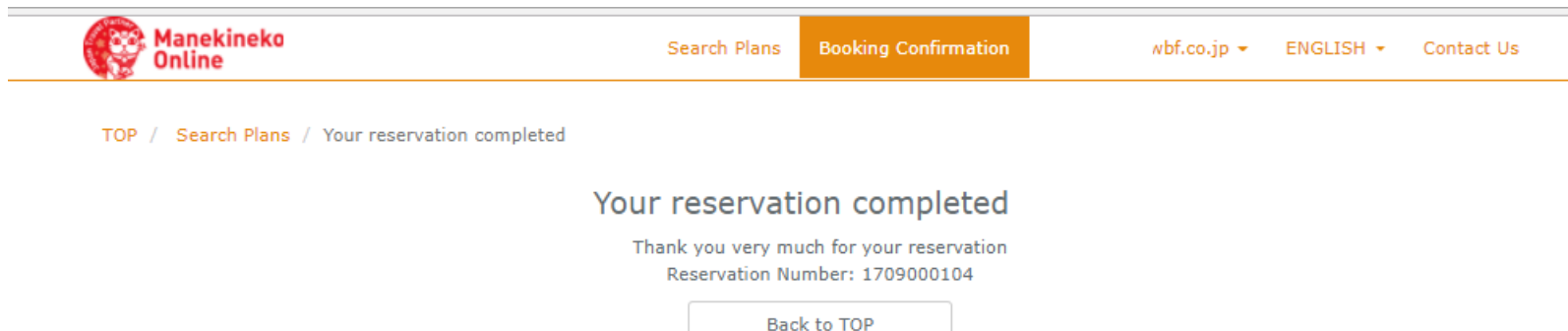

When a booking is completed, a booking number will be displayed, and a confirmation email will be sent to your registered email address. If, instead, you made a reservation request, a request notification email will be sent.

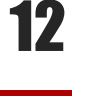

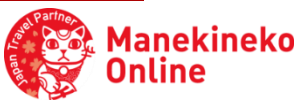

### 3. Checking or canceling your bookings

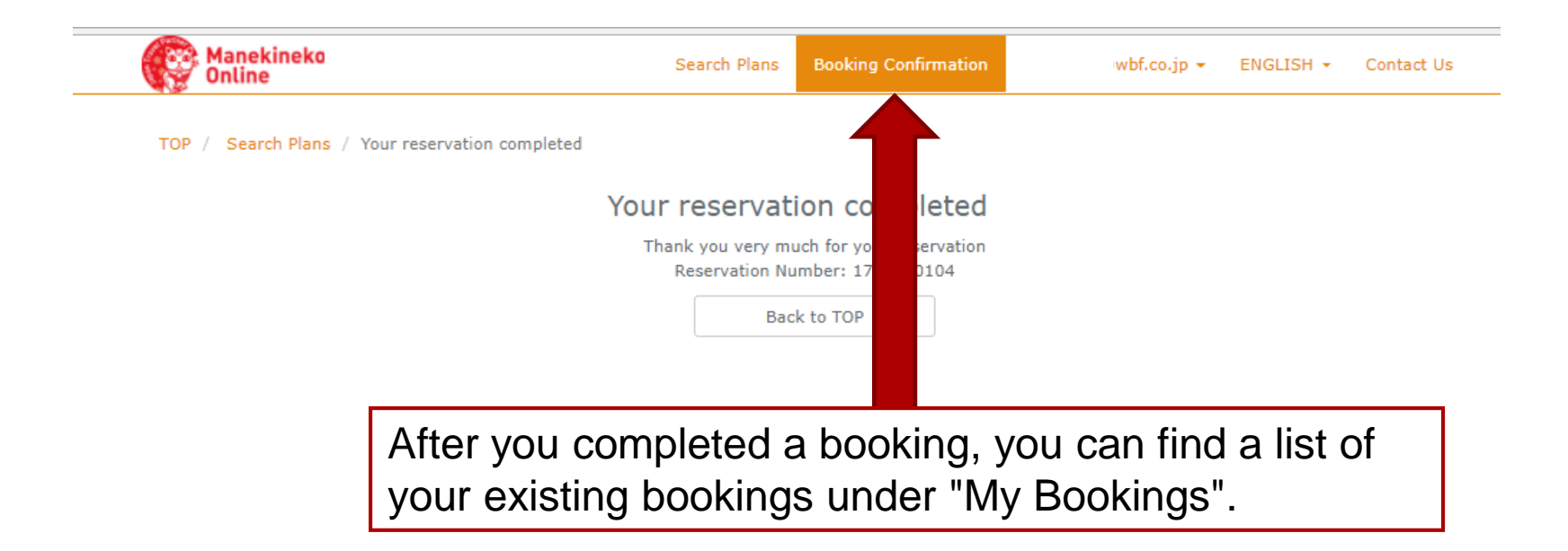

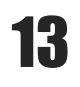

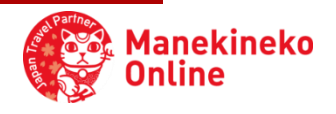

## 3-1: My bookings page

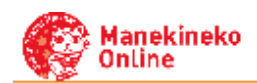

Search activities

My bookings

 $wbf.co.io$   $\star$  $ENGLISH$   $\star$ Contact Us

#### **■ Booking Confirmation**

TOP / Reservation List

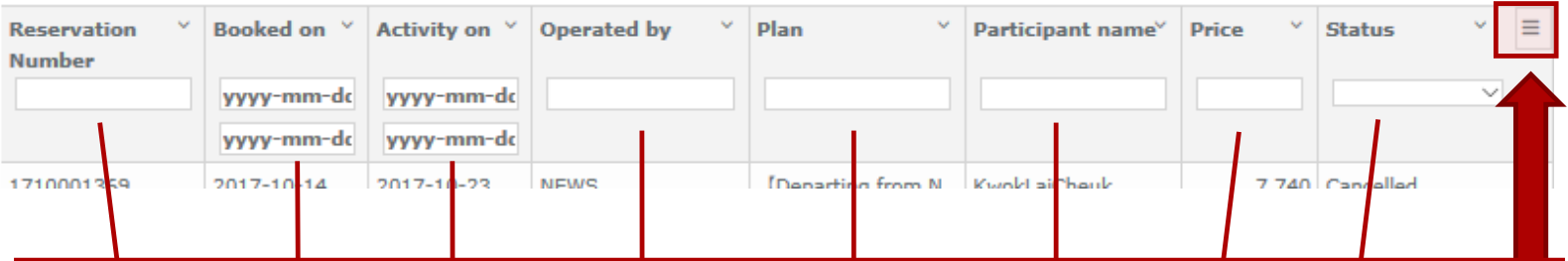

The list of your existing bookings can be filtered based on any of the criteria "Booking number", "Booked on", "Activity on", "Operated by", "Plan", "Participant name", "Price", and "Booking status".

You can view the details of each booking by double clicking its booking number. From that details page you can also cancel the booking in question.

The " v" symbol next to each parameter can be clicked to sort the results in ascending or descending order.

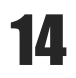

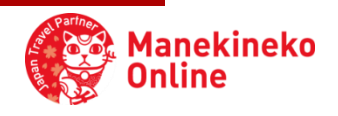

### 3-2: My booking details / cancellation page

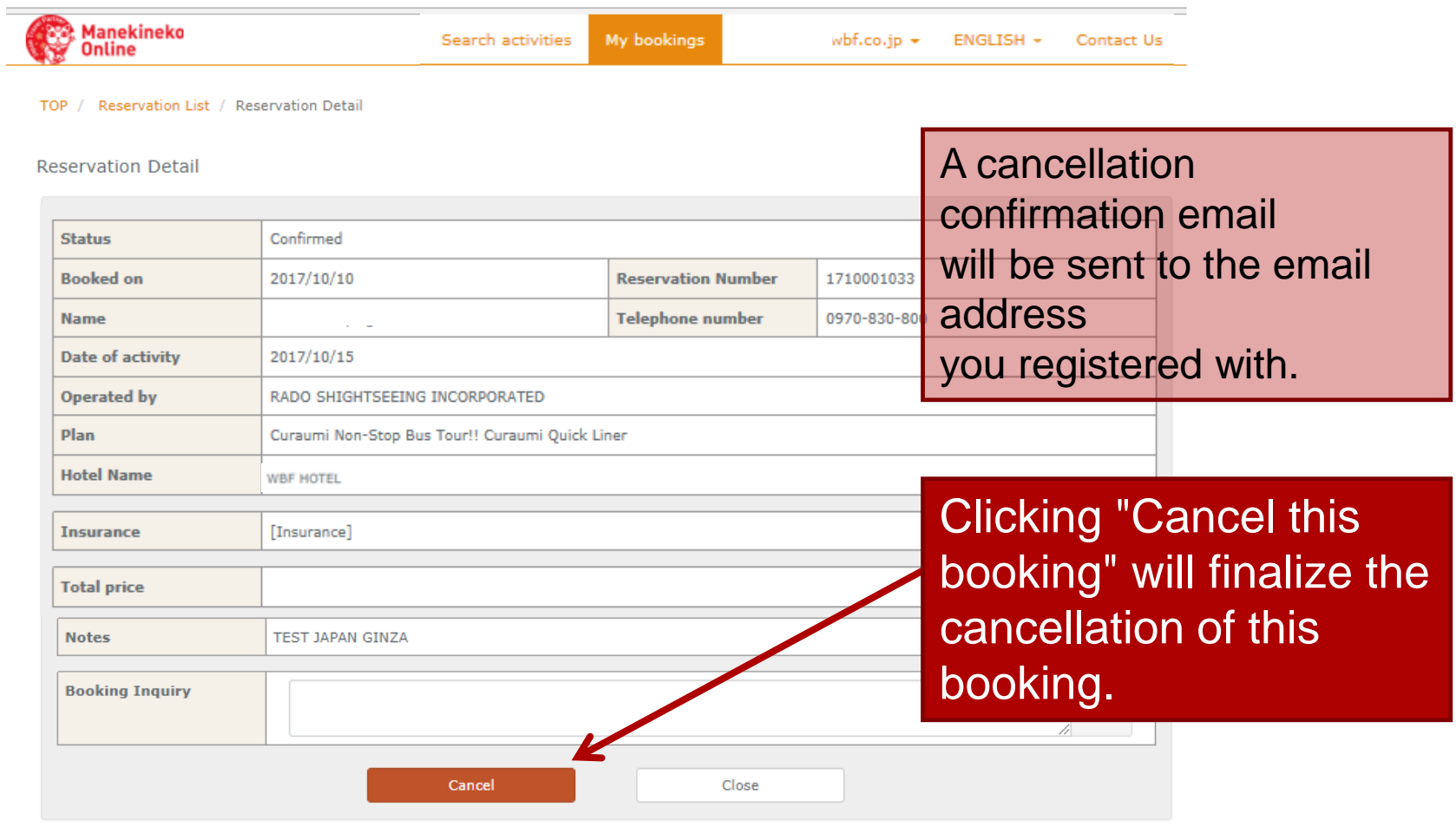

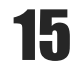

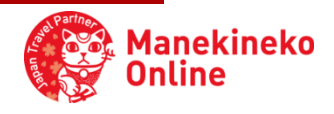

## 3-3: Inquiry response page

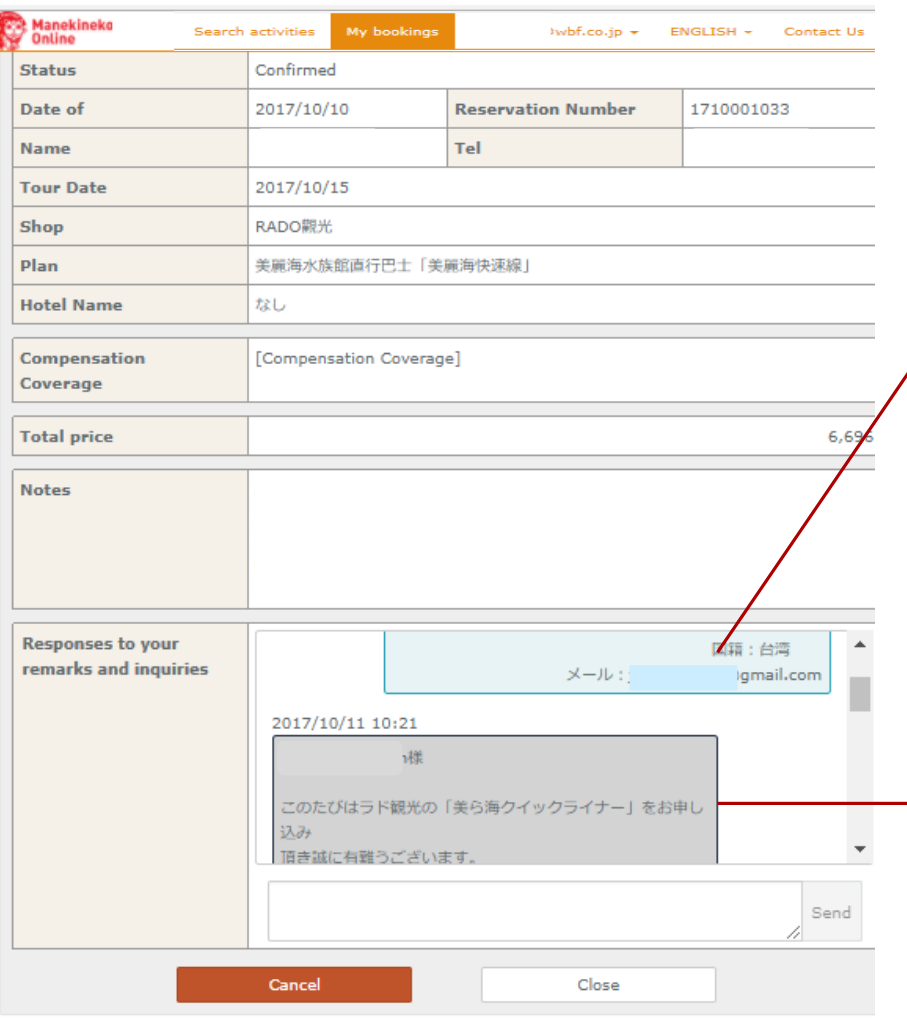

The contact details you provided when making your booking.

Replies made by the operating company in response to any inquiries you made in the "Remarks and inquiries" field of the online booking form will appear here. If a reply is present, you can reply back (akin to a

chat session).

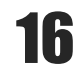

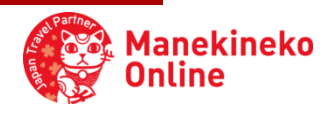

## 4. FAQ

#### **Does the number of courses shown depend on the current UI language setting?**

Yes, the number of courses shown for each language differs according to the languages supported by the operating company in the context of each activity. By changing the language setting on the homepage you can find courses that are available in other languages.

#### **How can I change a detail of an existing booking?**

Changing existing bookings is unfortunately not possible. If a change needs to be made, please cancel the existing booking, and make a new booking.

#### **Where and when should I mention specific customer requests?**

On the participant registration page appearing when making a booking, there is a "Remarks ands inquiries" text input area below the "Number of participants" field. Please understand though that there are circumstances under which a request cannot be honored.

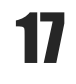

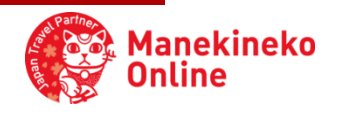

### **Contact information:**

WBF Online Co., Ltd.

**Email: neko-info@wbf.co.jp**

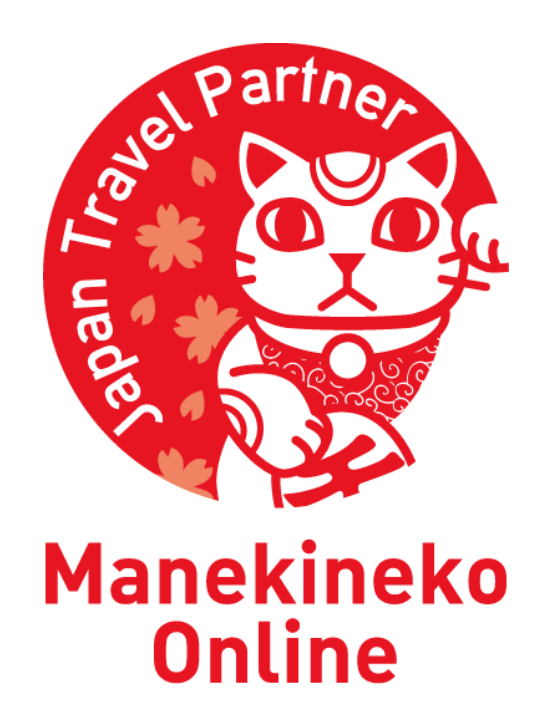

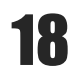

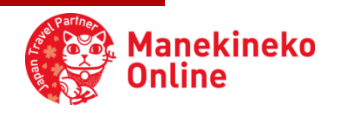